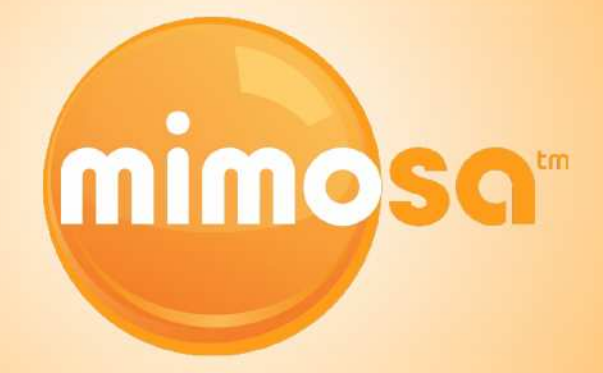

# Mimosa OS

User Guide

# Mimosa OS

### **User Interface Overview**

## **Administration**

W elcome to the User Guide for the Mimosa OS and User Interface.

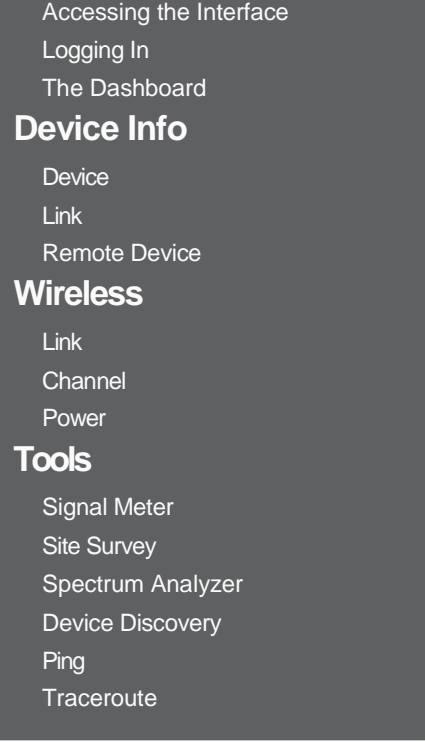

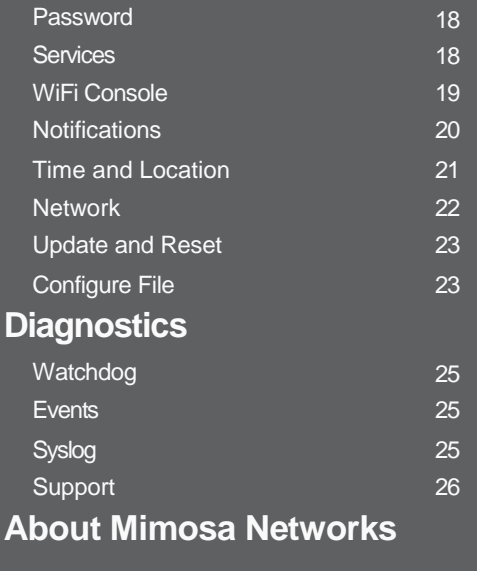

10 11

This User Guide is intended to help set up B5-160 as well as illustrate the benefits and details of the numerous tools available within the interface.

Click the sections in this menu to navigate within the document.

**Table of Contents i** 

### User Interface Overview

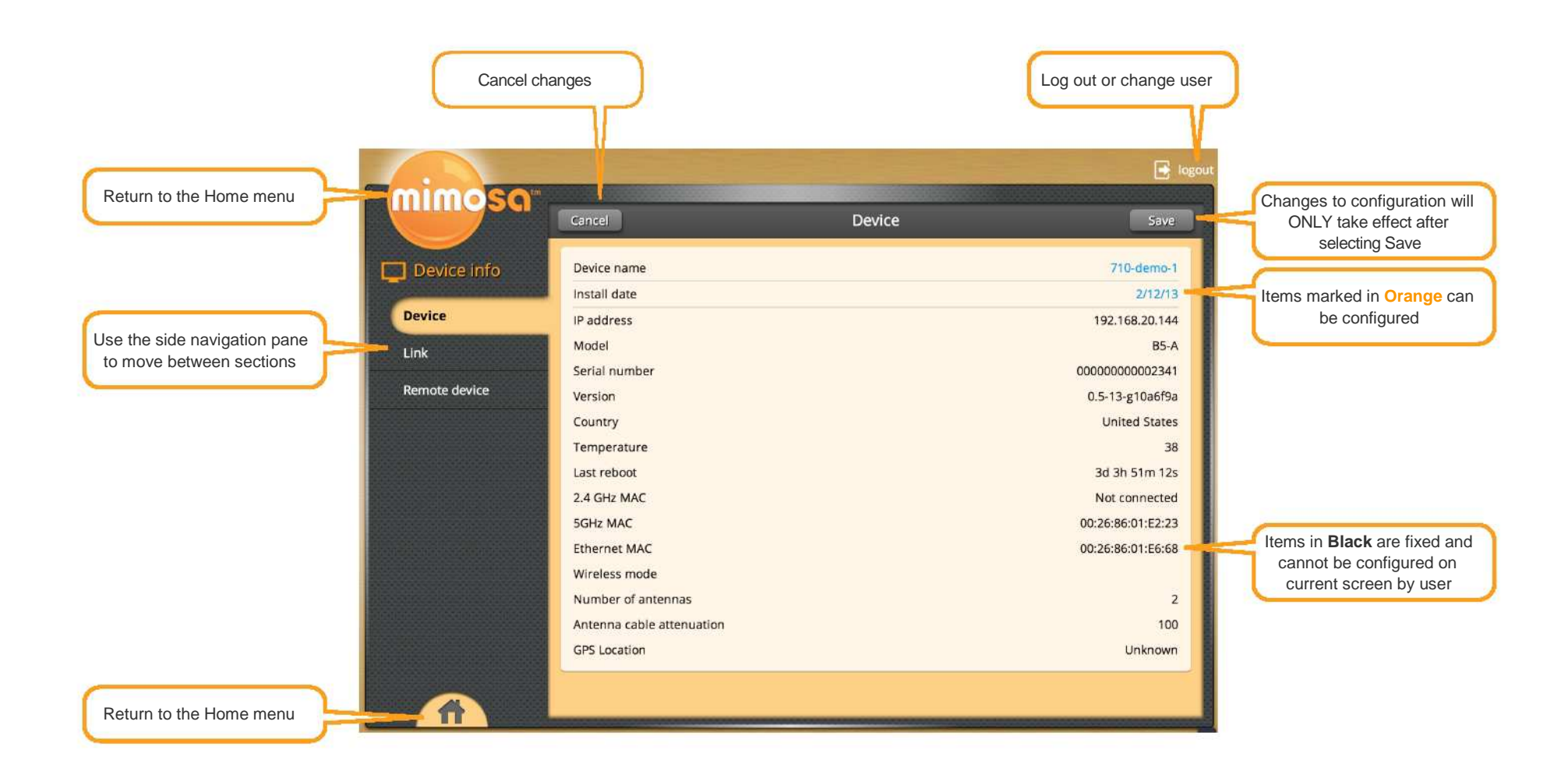

**User Interface Overview 1 1** 

### **Accessing the Interface**

Accessing the interface requires that the device is connected to a power source. The device has three separate modes of access to ensure easy set-up and management. The device can be accessed without connection to the LAN (via 2.4 GHz mobile device connection), through the local LAN (if the device is connected to the LAN) or from outside of the LAN via a public IP address.

### **Logging In**

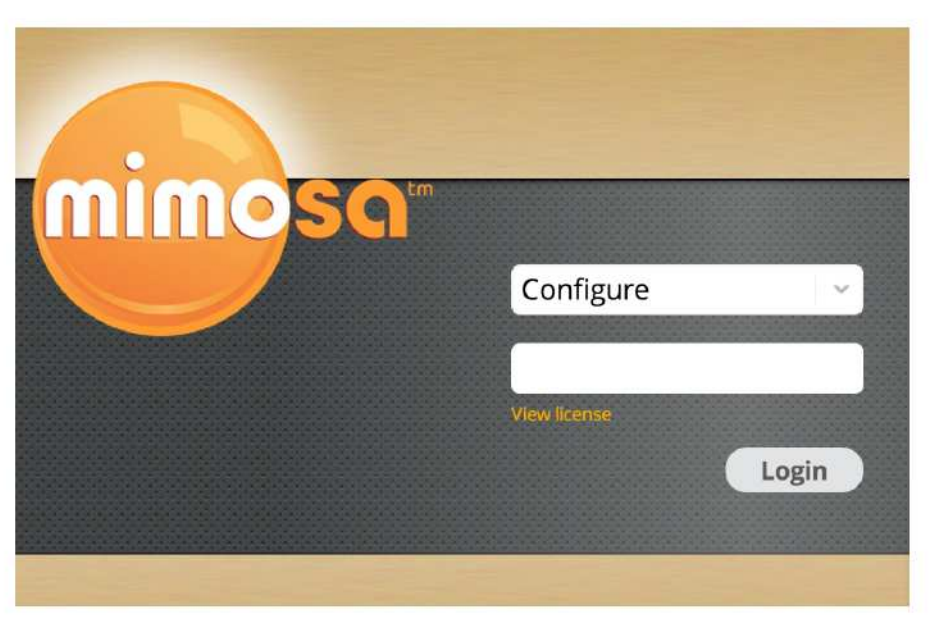

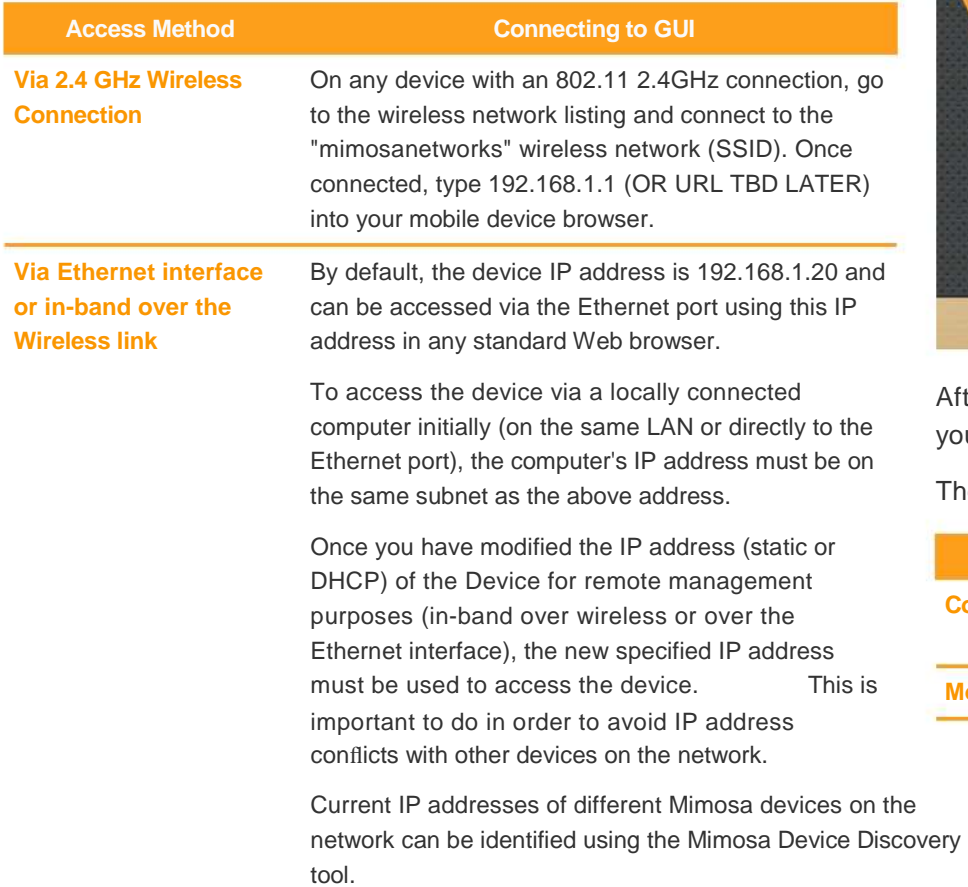

After connecting via one of the above methods, the device will prompt you to log-in with a username and password.

The default factory configured user accounts are:

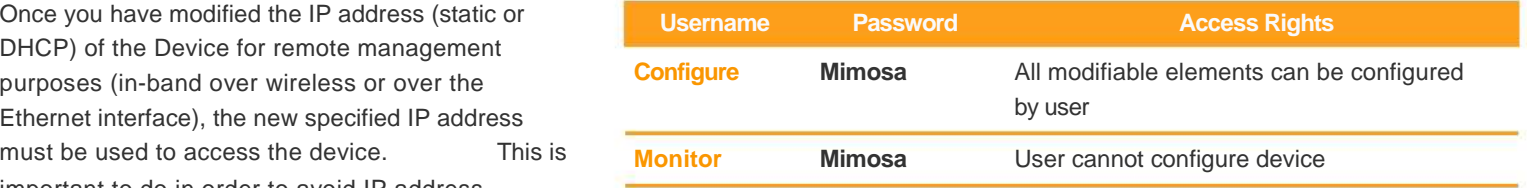

**User Interface Overview 2** 

### **The Dashboard**

After logging into the interface, if B5-160 is connected to another Mimosa B5-160 the home page will show a dashboard that reflects the current performance of the device and link information. You are now ready to explore the sections within the interface to setup, manage, and monitor your B5-160.

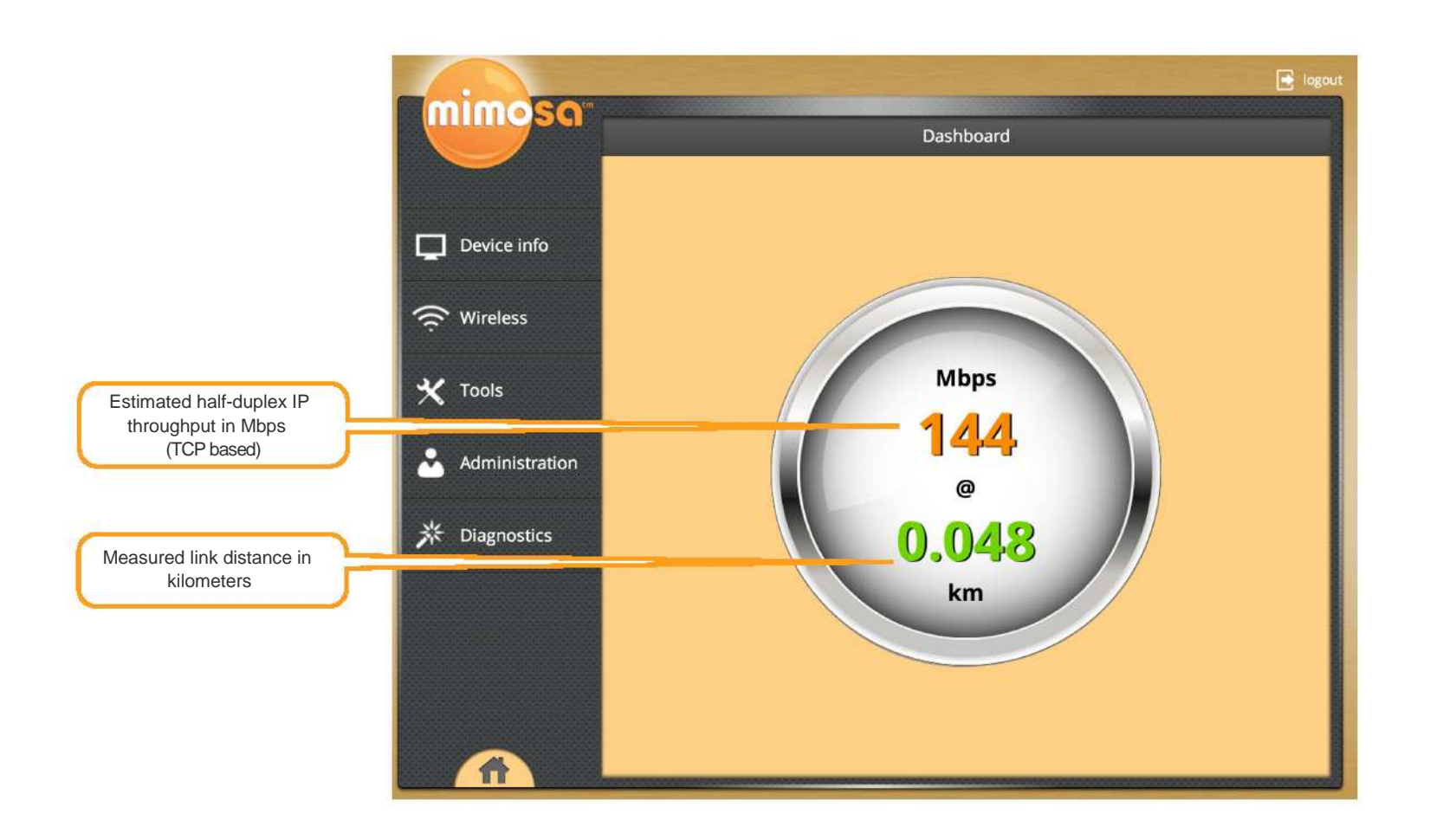

User Interface Overview **3 3** 

### Device Info

The **Device Info** tab contains status and current configuration summary about your device, remote devices, and the wireless link.

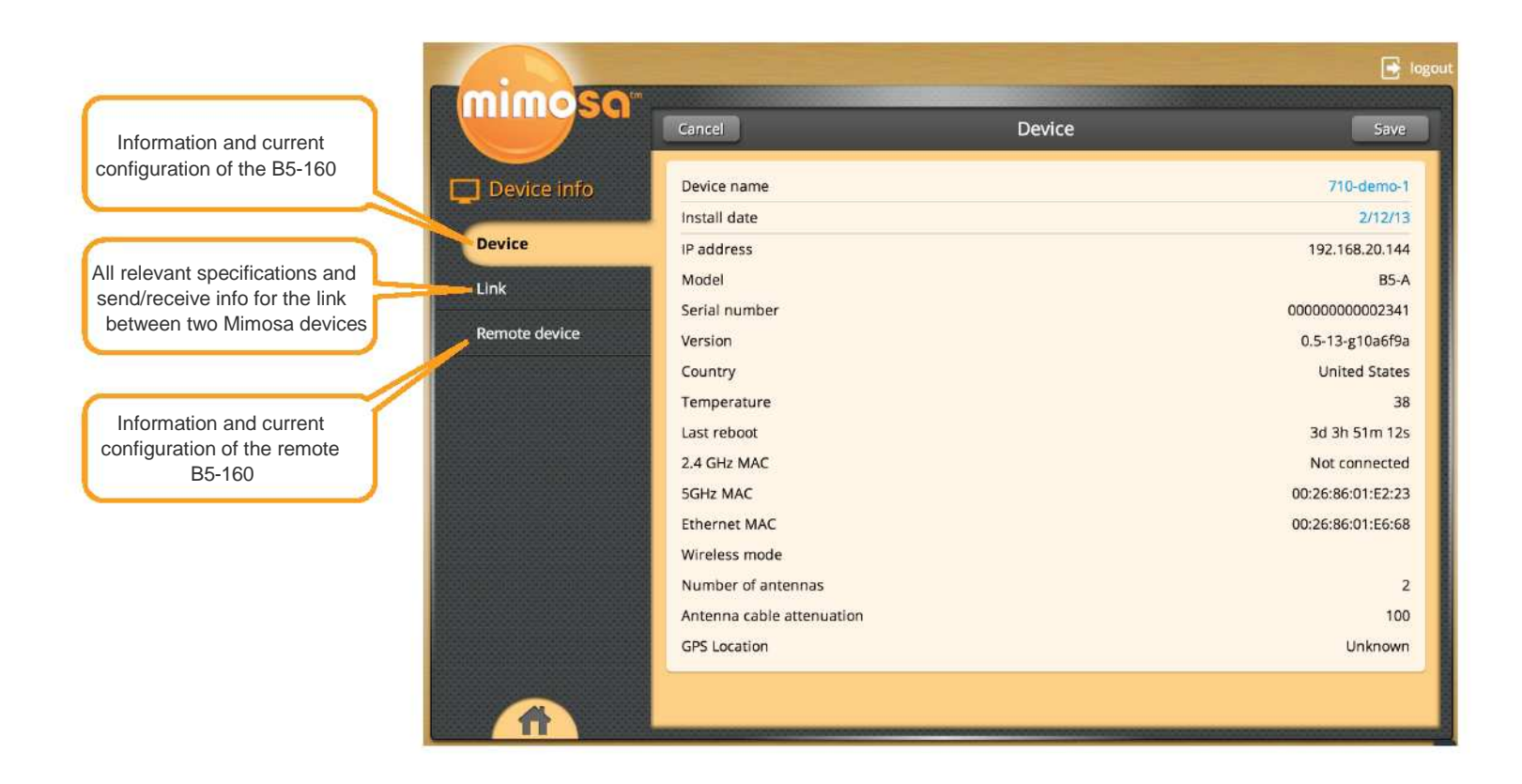

### **Device**

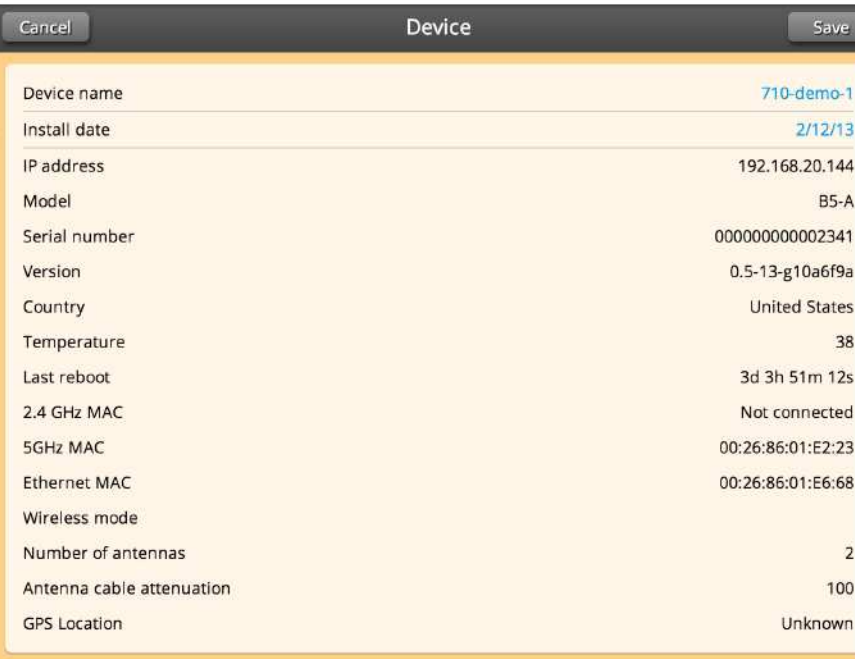

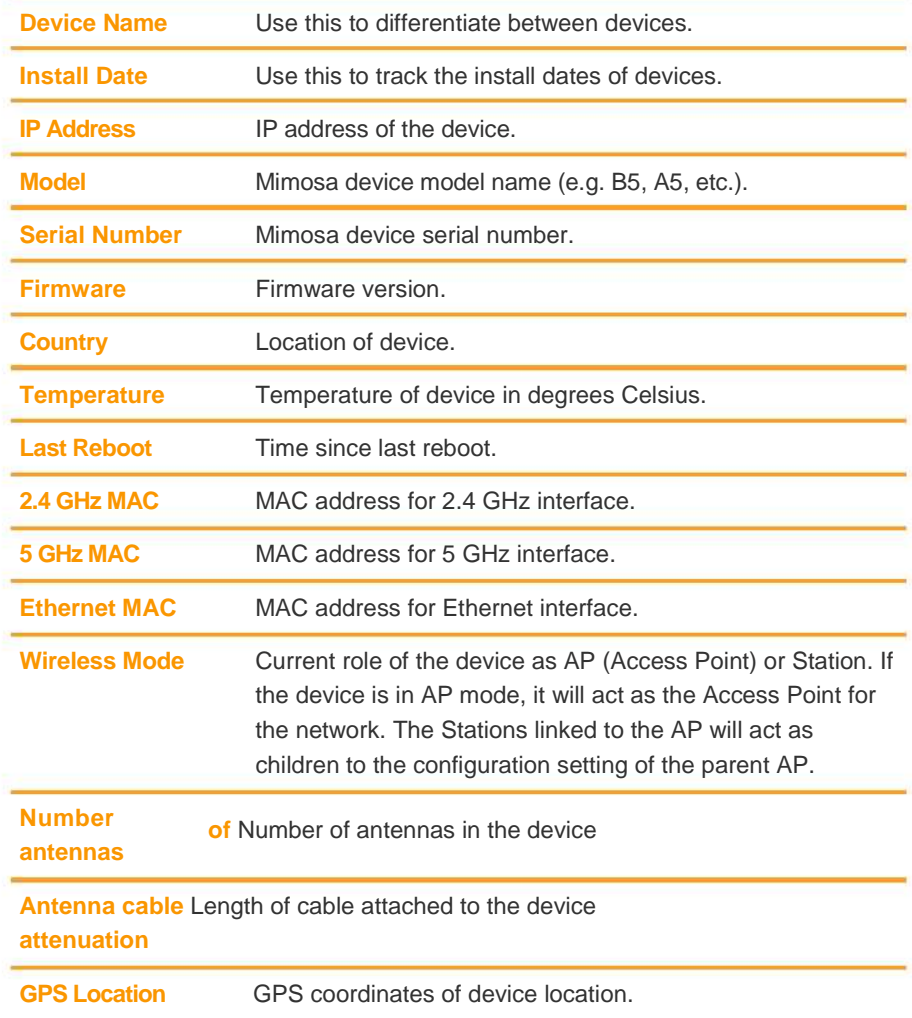

### **Link**

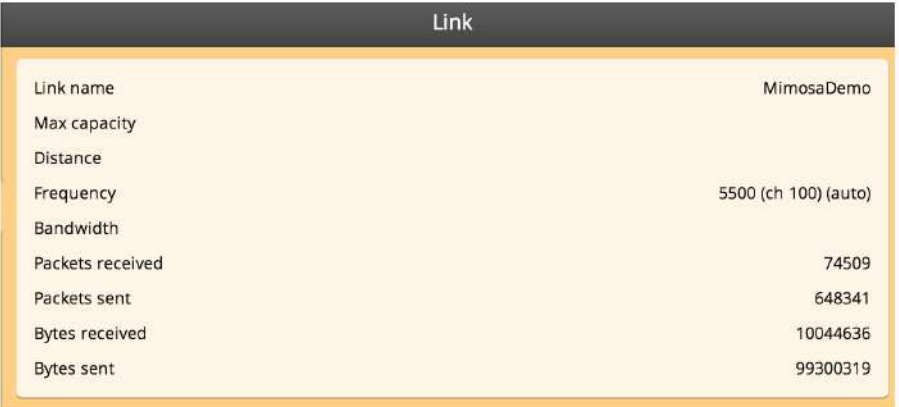

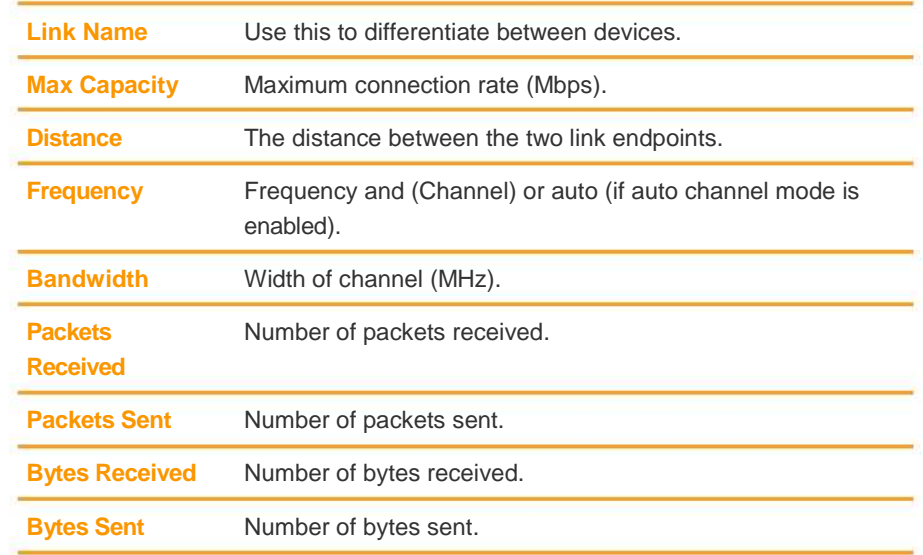

### **Remote Device**

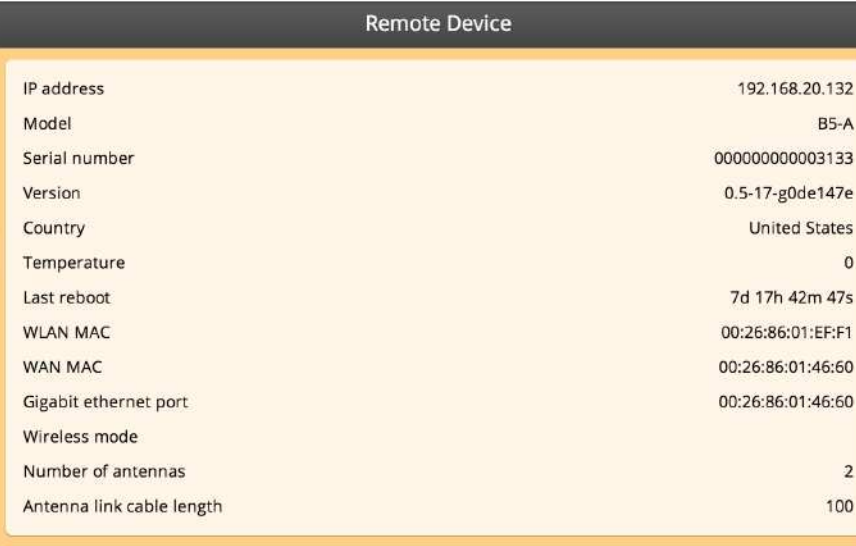

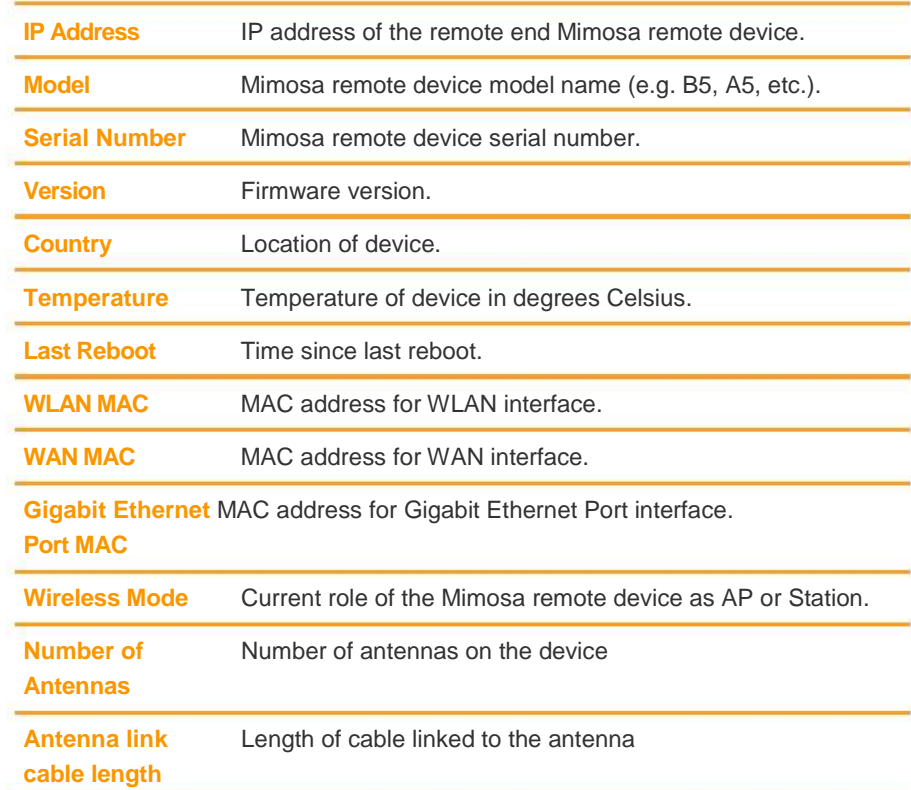

### **Wireless**

The **Wireless** tab contains all necessary components for configuring the wireless link.

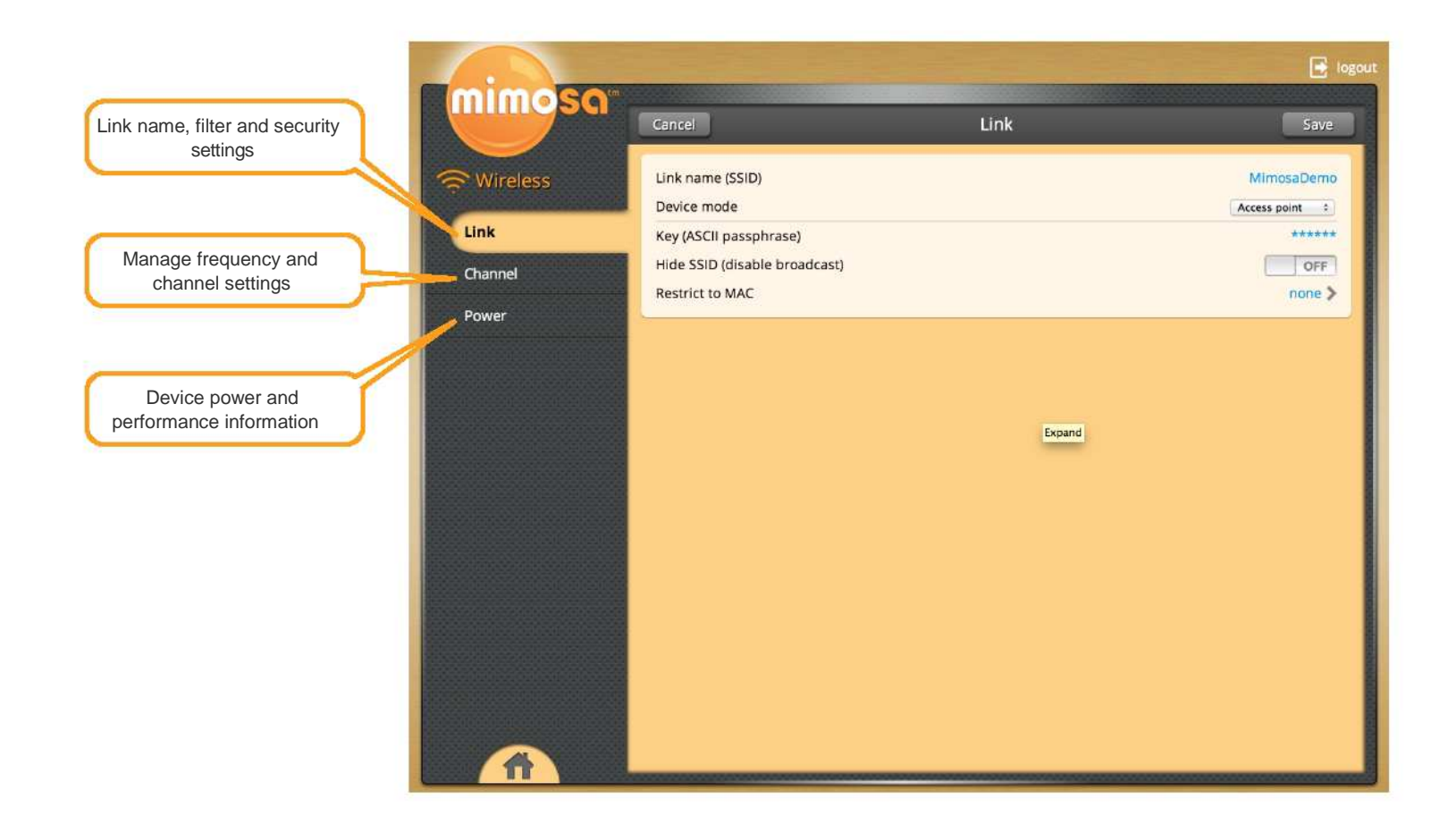

**Wireless 8** 

### **Link**

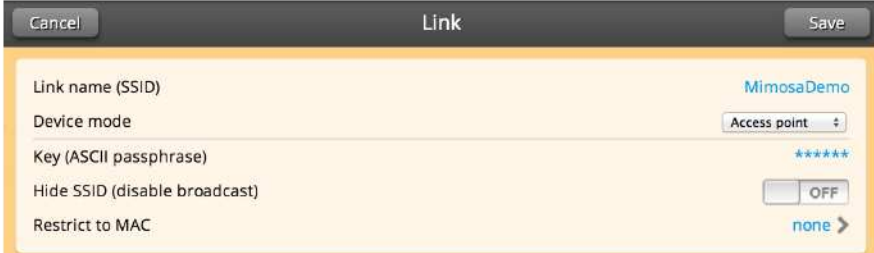

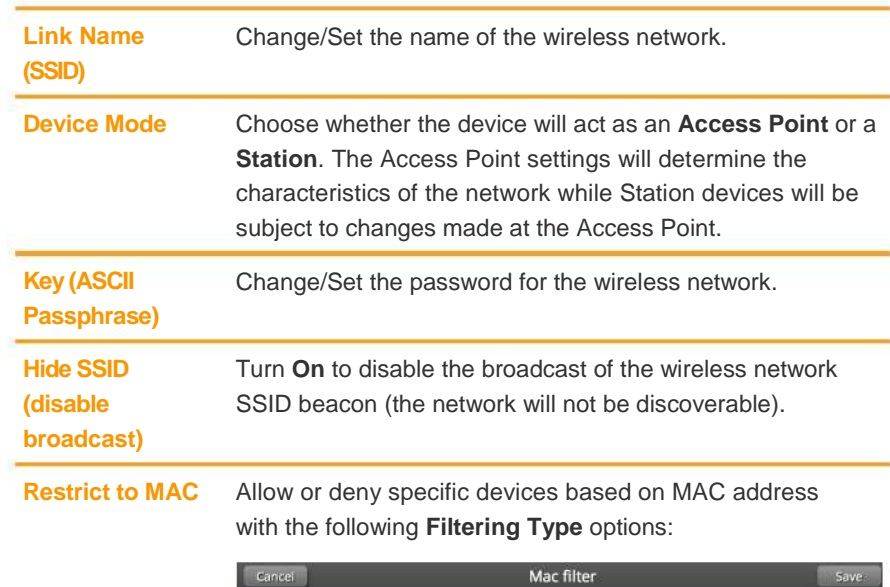

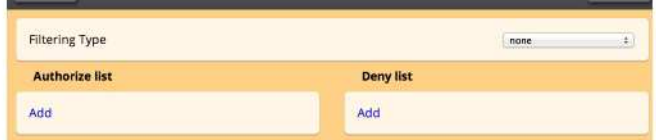

#### **None** - do not filter

**Authorize if not denied** - allow any connection if not denied

**Deny if not authorized** - block unless authorized

To add a device to either list, simply click "Add" and then insert MAC address of device.

### **Channel**

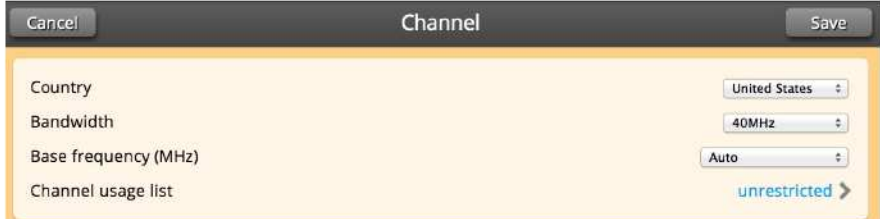

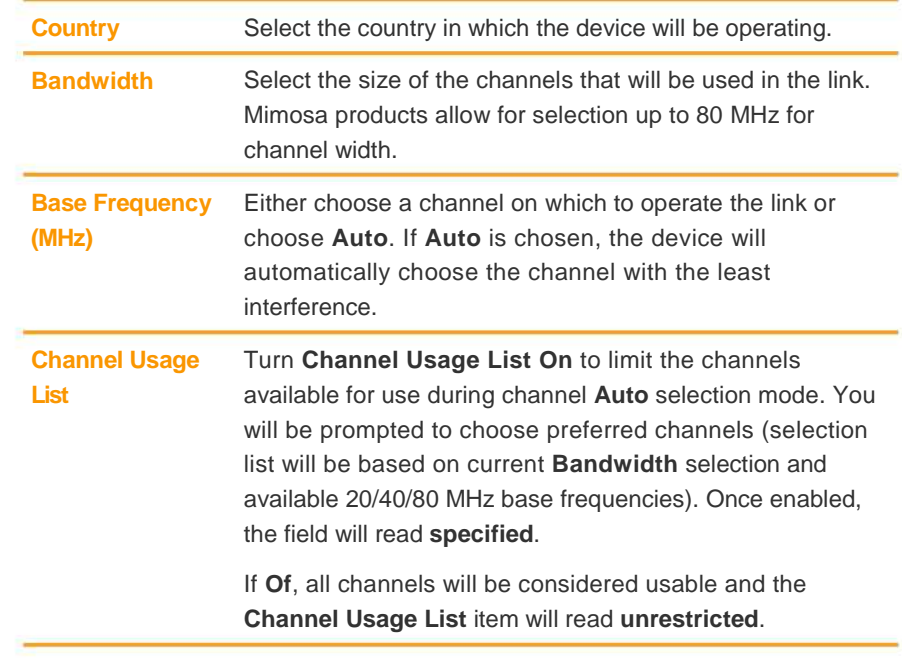

**WARNING:** It is important to select the right country so that your device follows the regulations and laws of that country.

### **Power**

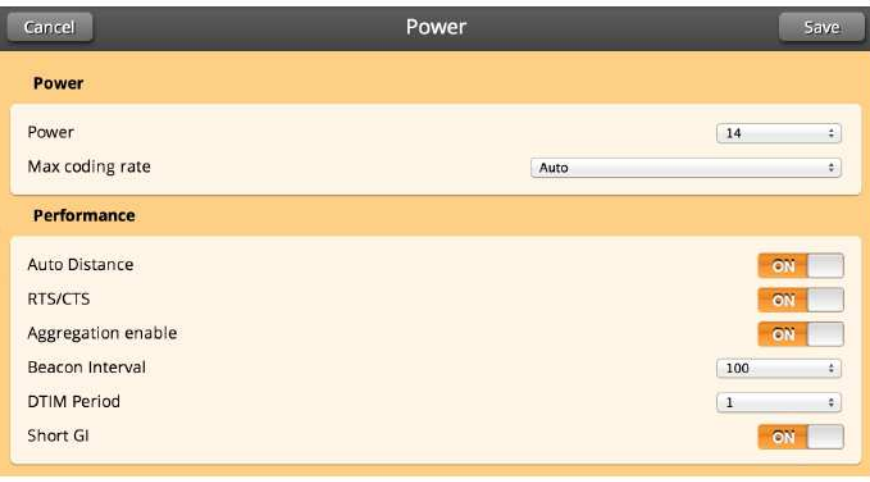

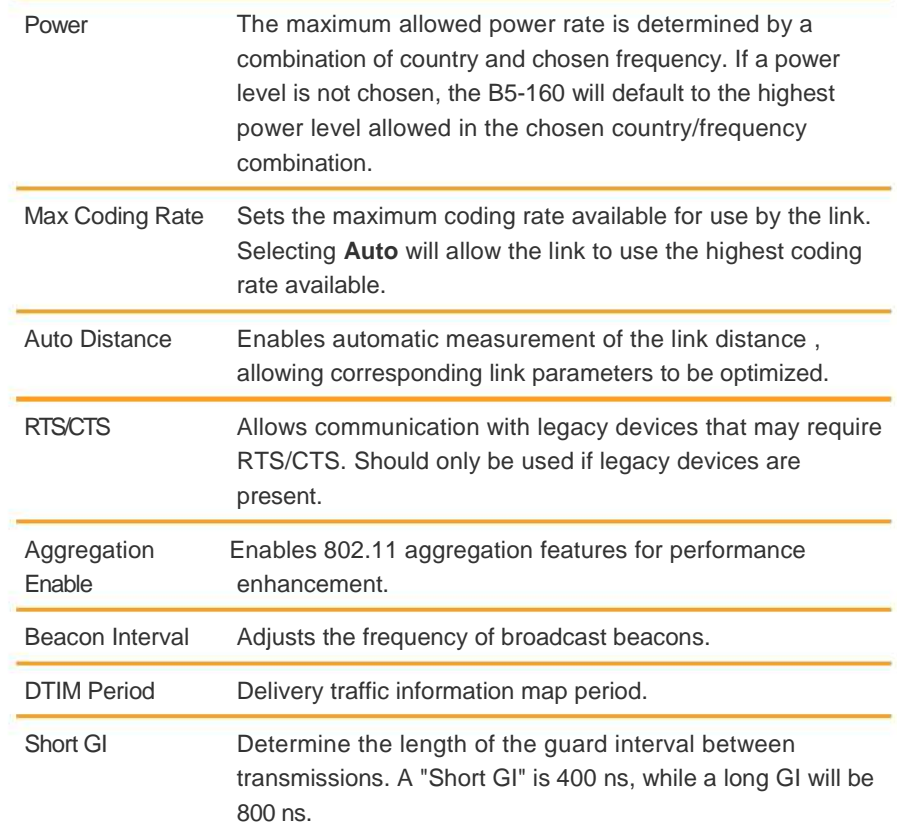

### **Tools**

The **Tools** tab has everything you need to measure signal levels for antenna aiming, spectrum analysis optimize, and link diagnosis.

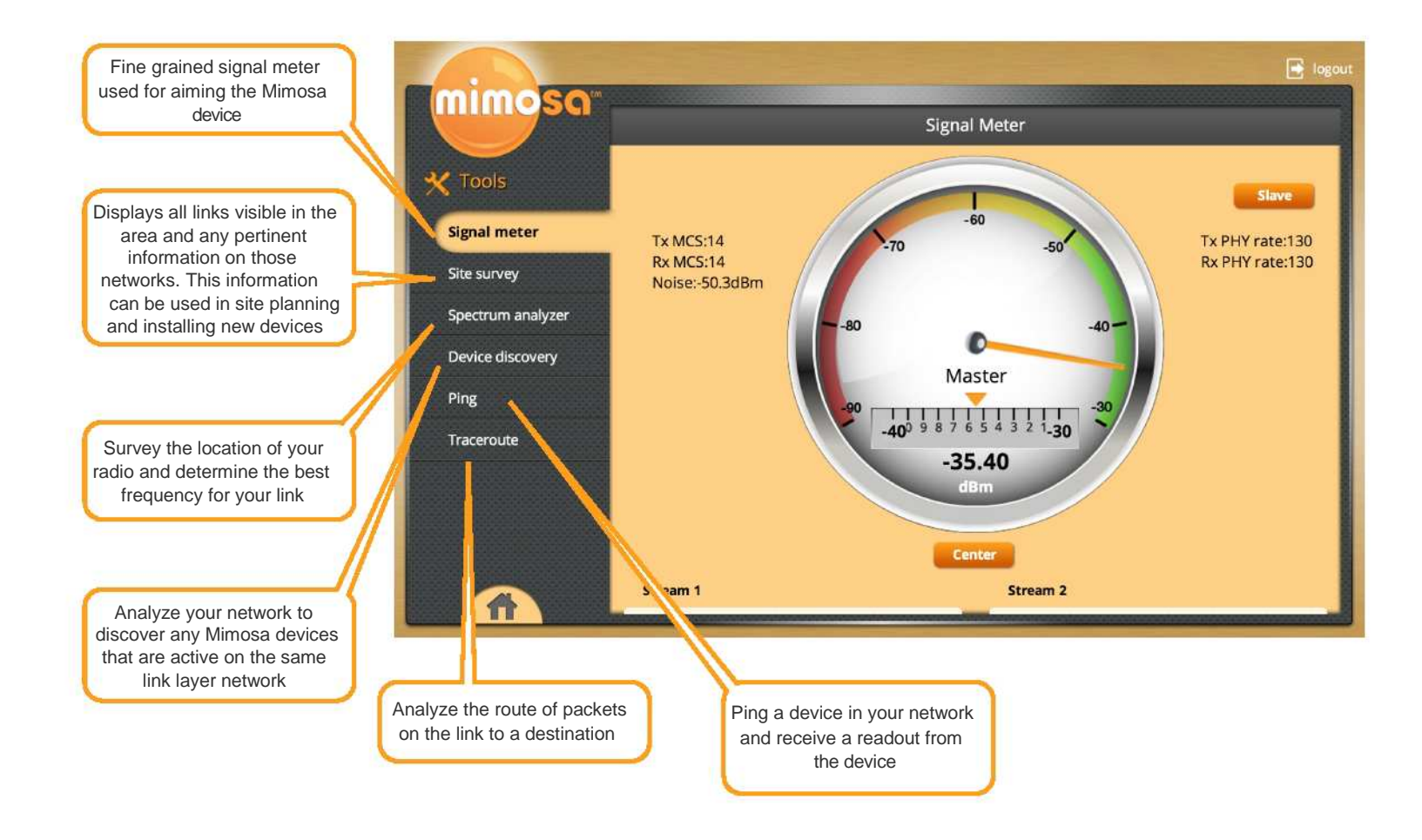

**Tools 12** 

### **Signal Meter**

The Signal Meter provides a real time signal level in dBm for an established link. It provides fine adjustment information to optimize the aiming of the link to achieve the highest signal level possible. The AP device and Station device must be first configured with the same link info (SSID and security key).

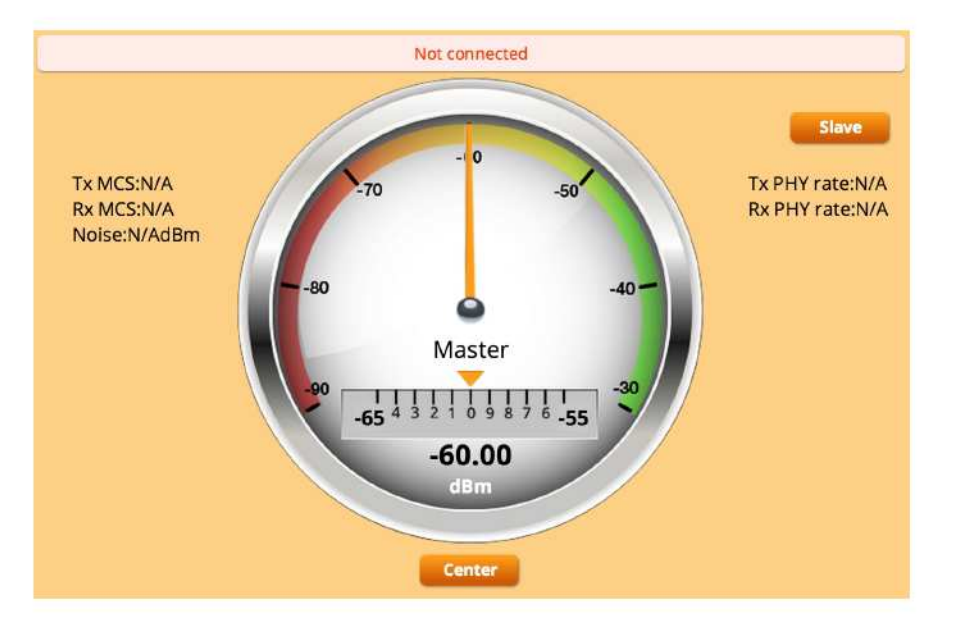

Current **Tx MCS (Modulation and Coding Scheme)** and **Rx MCS** rate (if associated) corresponding **Tx PHY (Physical Layer Interface) rate** and **Rx PHY rate** are shown.

The **Center** button locks the fine tuning scale in place, providing more detailed granularity with the orange arrow showing the fine grain level to assist in orienting and aiming the link.

Scrolling to the lower portion of the page, individual stream **EVM**  (Error Vector Magnitude) and **RSSI** (Received Signal Strength Indication) levels are displayed. Current selected bandwidth,

### **Site Survey**

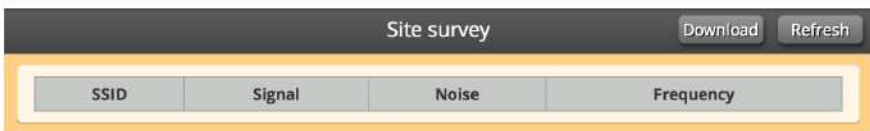

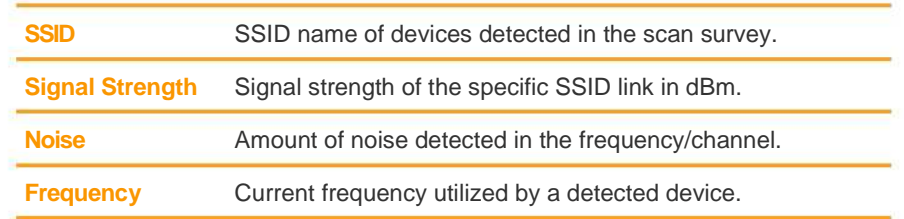

The **Refresh** button in the upper right corner will update this information to an up to the second view.

The **Download** button in the upper right corner will extract this information into a CSV formatted file.

### **Spectrum Analyzer**

The spectrum analyzer displays observed interference levels created by other wireless devices, and is displayed by Frequency/ Channel.

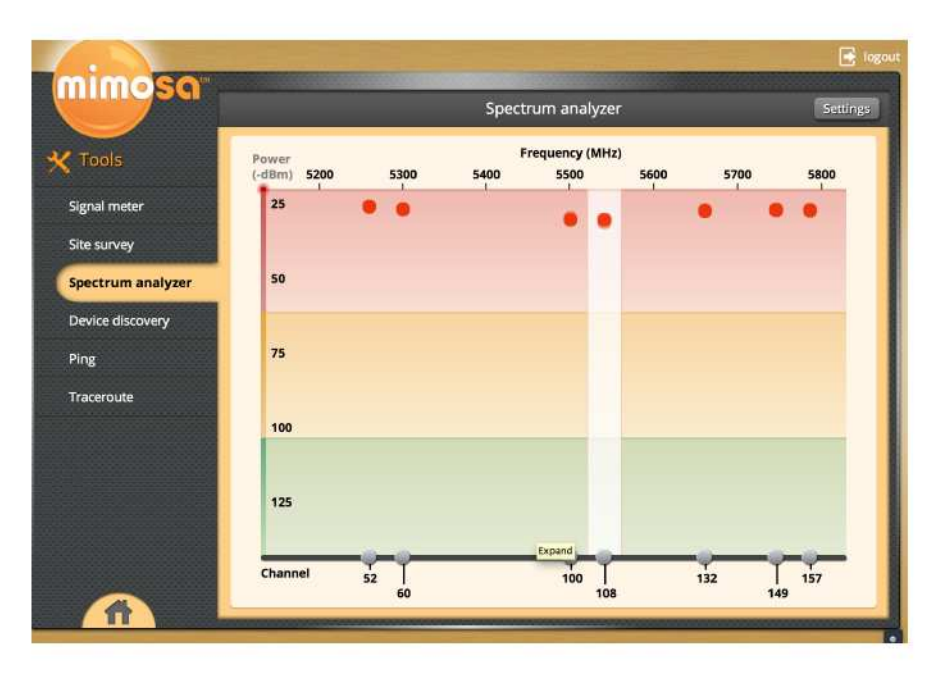

immediate area, and the less likely it will be to affect the performance of the radio.

The X-axis of the spectrum analyzer graph displays the frequency/channel of the observed radio interference.

The colored bands represent relative impact to link performance, red indicating highly impacting interference, yellow indicating likely impact, and green representing negligible impact.

The graph updates automatically in real time to help you understand radio signal levels in your location.

The **Settings** button in the upper right hand corner allows you to change the way you view the graph.

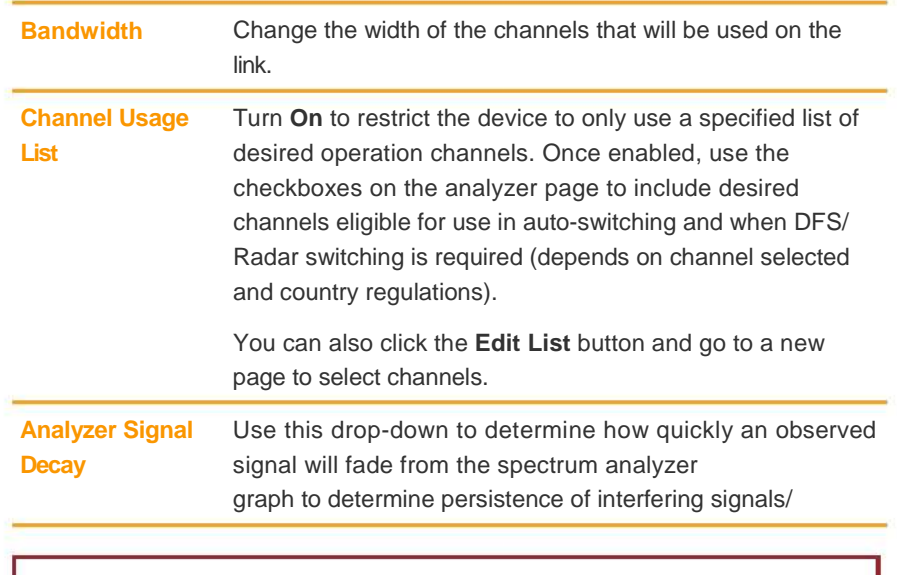

Unlike many wireless spectrum analyzers, the Mimosa device continually captures interfering signal levels across the spectrum without impacting ongoing link traffic.

The analyzer displays detected interference, and allows you to select a channels or multiple channels (based on the current selected bandwidth, and allowed channels in the country selected) that you want selected to be included in the **Channel Usage List**.

The Y-axis of the graph indicates the level of power of each signal. The lower the signal, the less noise it is creating in the

**Tools** 

**WARNING:** The spectrum analyzer **Channel Usage List** is the same usage list as in the **Channel** section under **Wireless**. Changing the allowed channels in the **Spectrum Analyzer** will also change allowed channels in the **Wireless** tab.

**15** 

### **Device Discovery Constraining Constraining Traceroute**

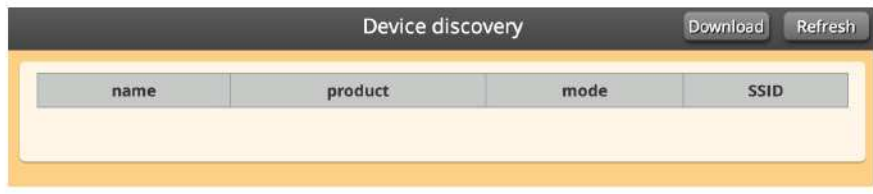

The **Device Discovery** displays the **Name**, **Product**, **Mode** and **SSID** of any devices on the network that are active in the area.

The **Refresh** button in the upper right corner will update this information to the most current view.

The **Traceroute** function assumes that the current device you are logged into is one end of the route.

The **Download** button in the upper right corner will extract this information into a Device Discovery CSV file.

### **Ping**

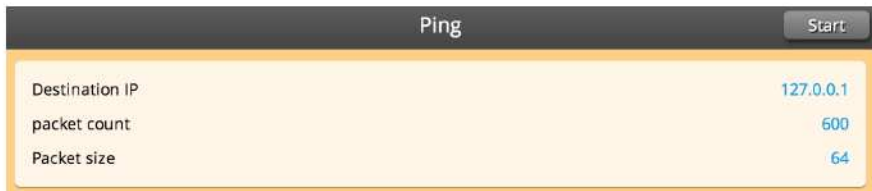

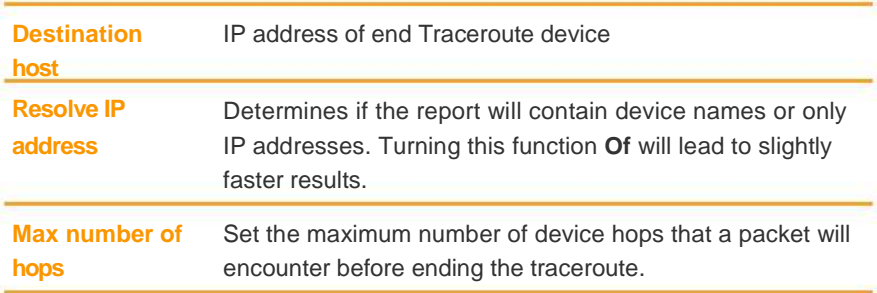

Once a traceroute is configured, select the **Start** button at the top to execute. If at any point during the traceroute you wish to stop, click the **Stop** button at the top right.

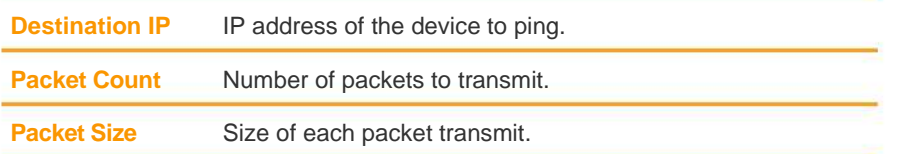

After configuring the ping values, press the **Start** button at the top to execute. Clicking the **Stop** button at any point will end the ping.

#### **Tools 16 Automatic 16 Automatic 16 Automatic 16 Automatic 16 Automatic 16 Automatic 16 Automatic 16 Automatic 16 Au**

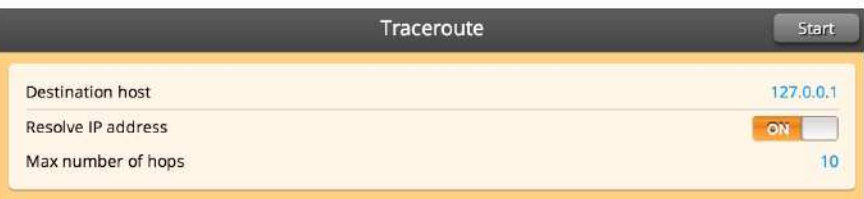

## Administration

The **Administration** tab is used to configure device networking, remote access and other IP services, device diagnostics, and device reboot and resetting.

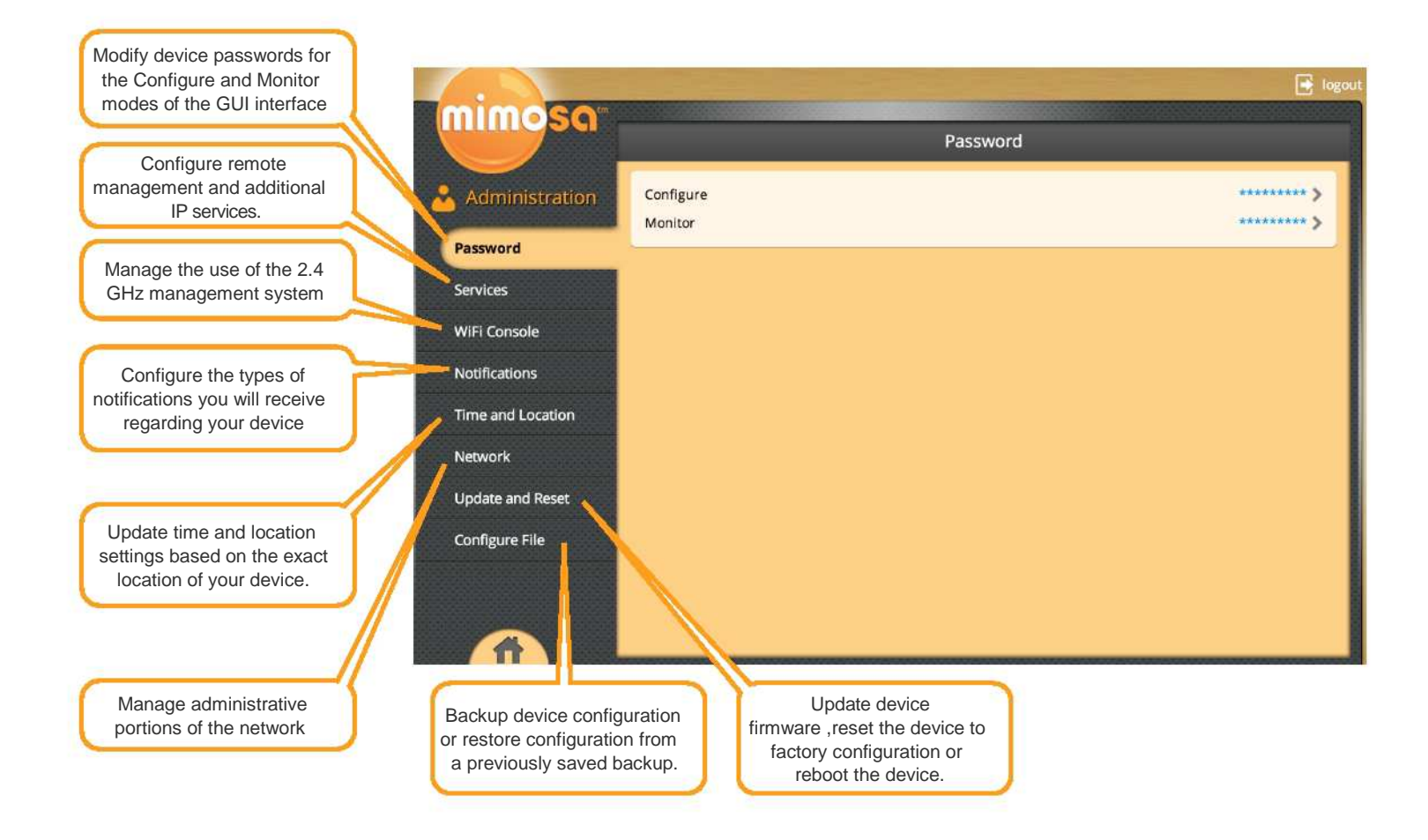

### **Password**

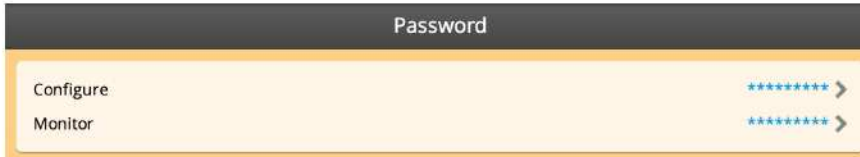

To change either password, the current password will be required.

### **Services**

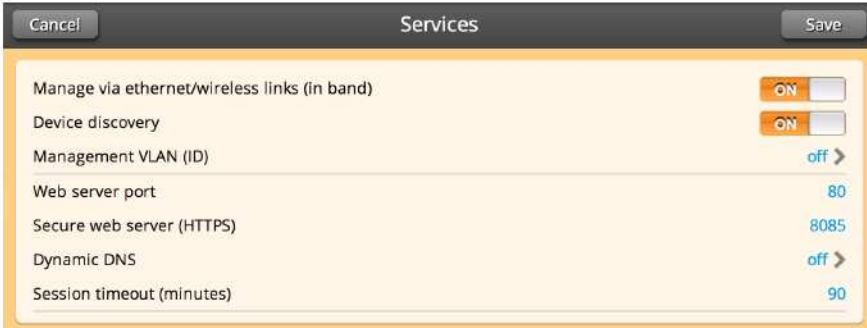

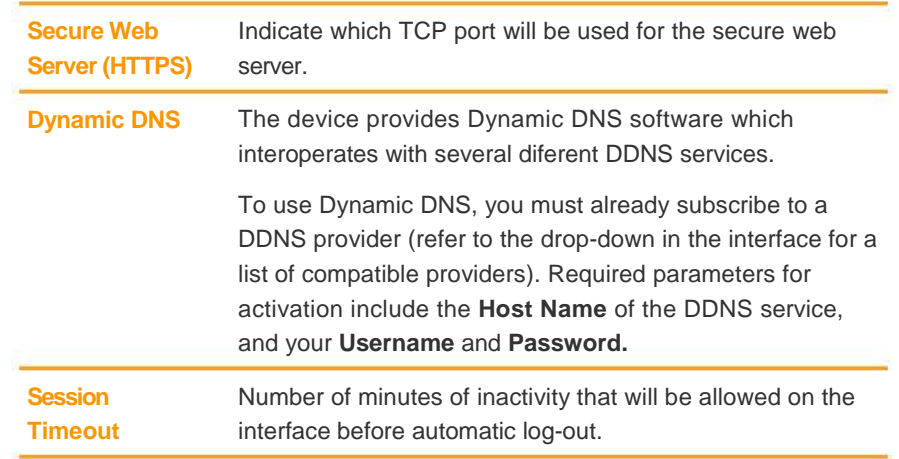

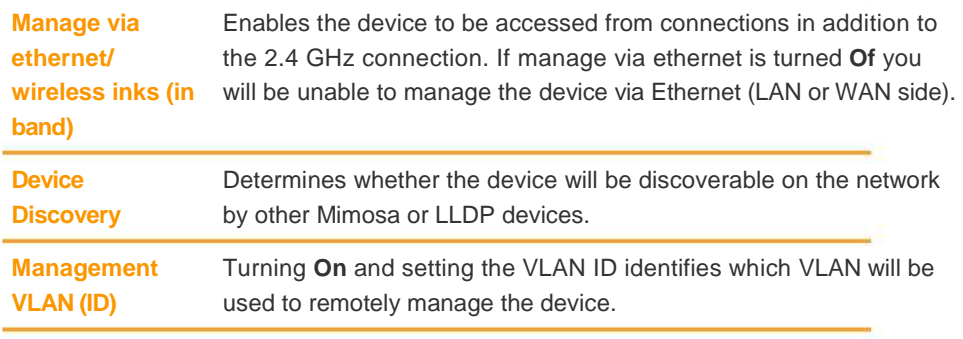

**Web Server Port** Indicate which TCP port will be used for the web server.

### **WiFi Console**

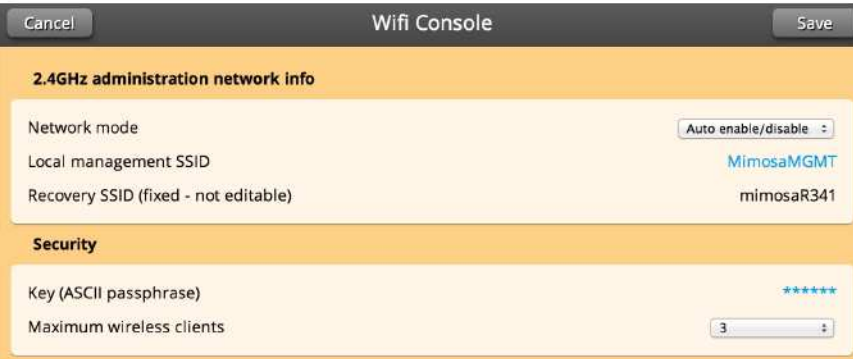

**WARNING**: If you turn of the 2.4 GHz management, you must have an inband method of accessing your device. If you have turned of your 2.4 GHz management and are now unable to access your device, you may always access your device via your **Recovery SSID**.

To do this, unplug the device's ethernet cable connection. Then, unplug the PoE (Power over Ethernet) and plug the PoE back in to cycle power. The recovery SSID will now be broadcast and must be accessed within 2 minutes, after which the 2.4 GHz management will be disabled again.

Once you are connected to the 2.4 GHz management system, type **http://recovery.mimosa.com** into your browser to reach the interface. After you have managed the device through the Recovery mode, reconnect the device's ethernet cable.

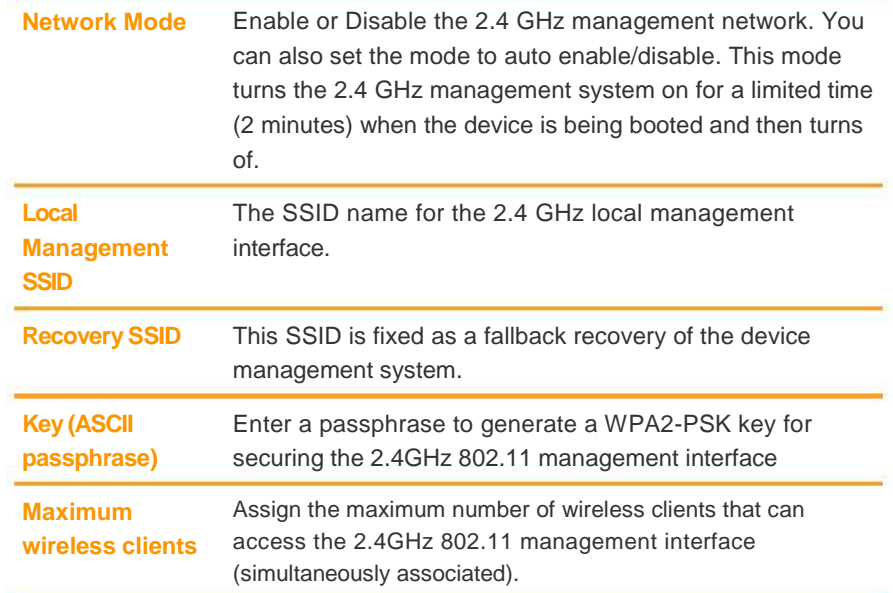

### **Notifications**

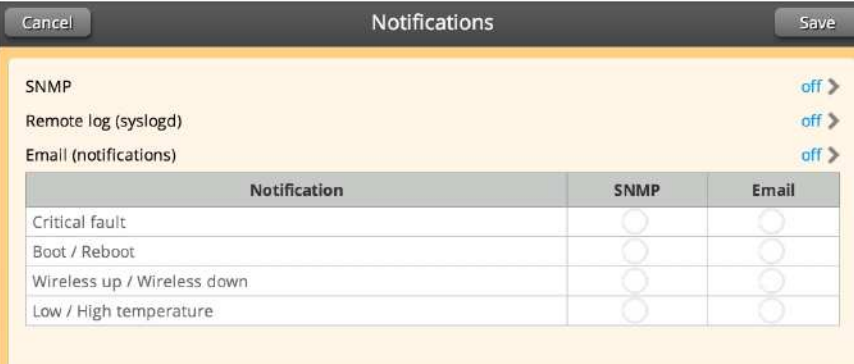

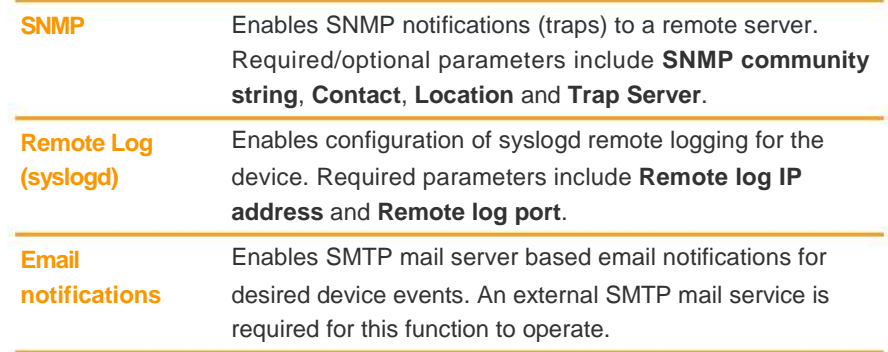

The notification section also contains a chart that determines which notification types will be turned on or off, and to which notification system they will be sent. Update these notifications by clicking the circles in the grid to check on or off.

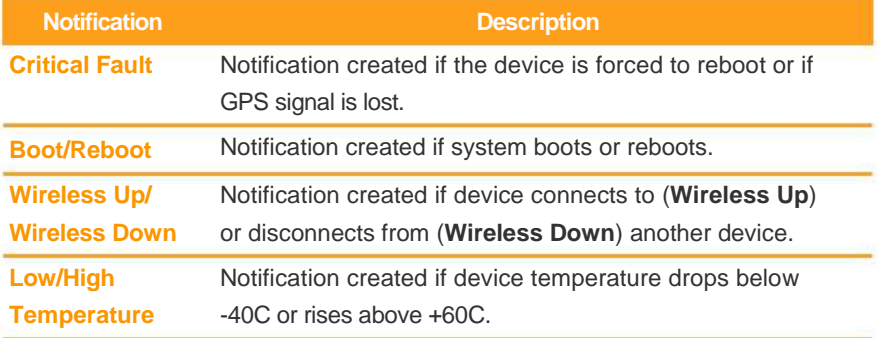

### **Time and Location**

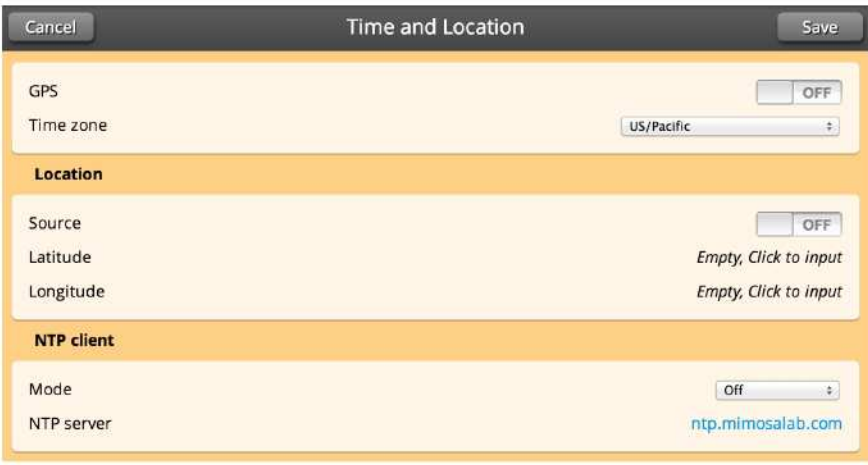

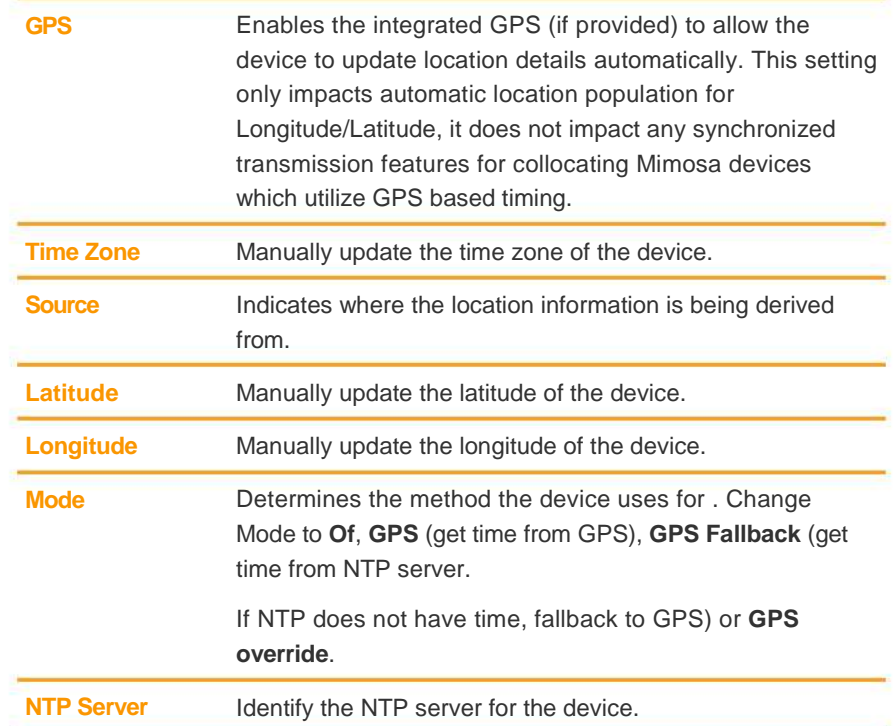

### **Network**

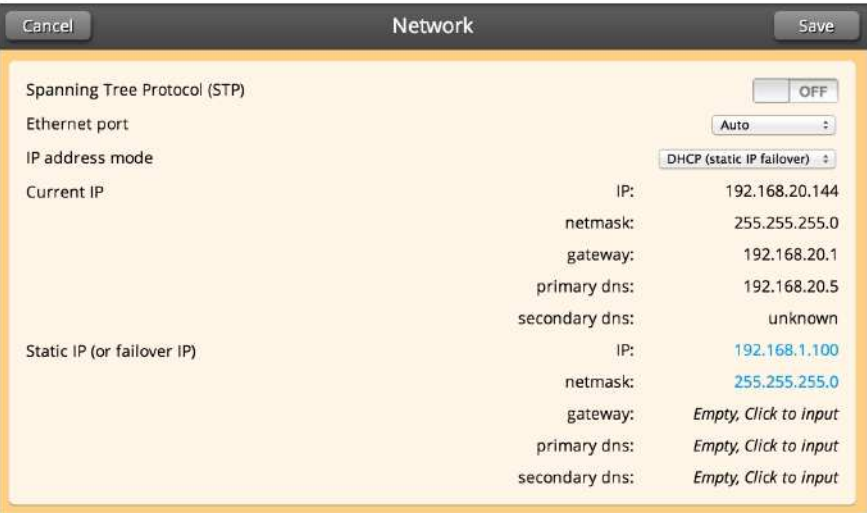

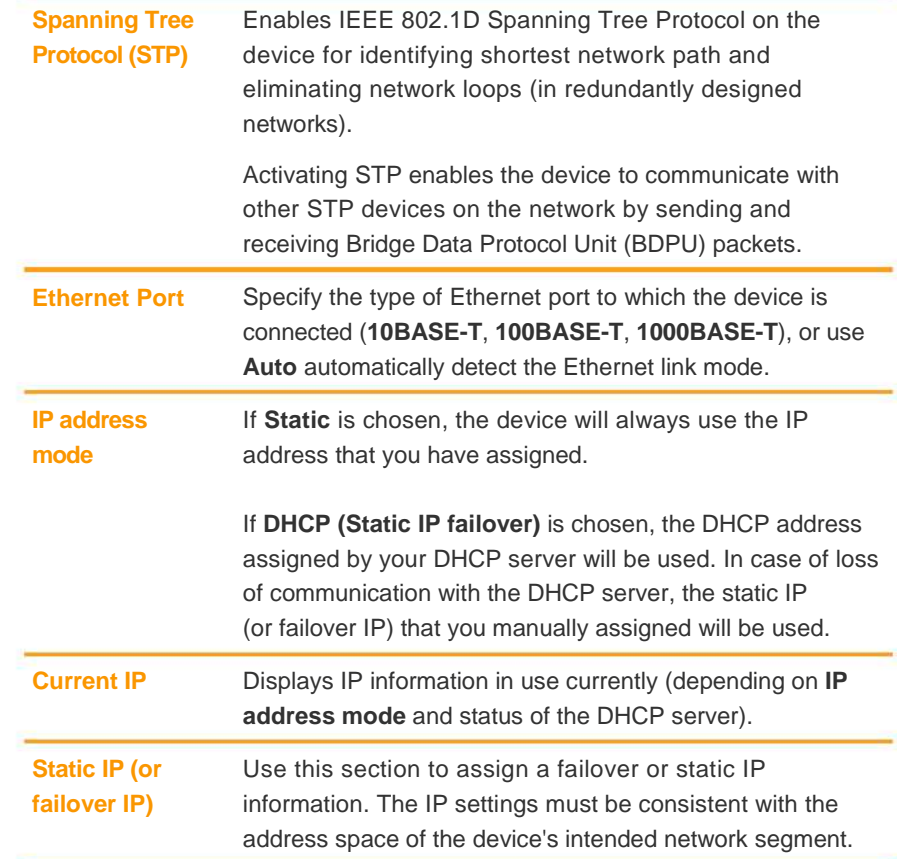

### Update and Reset **Configure File Configure File**

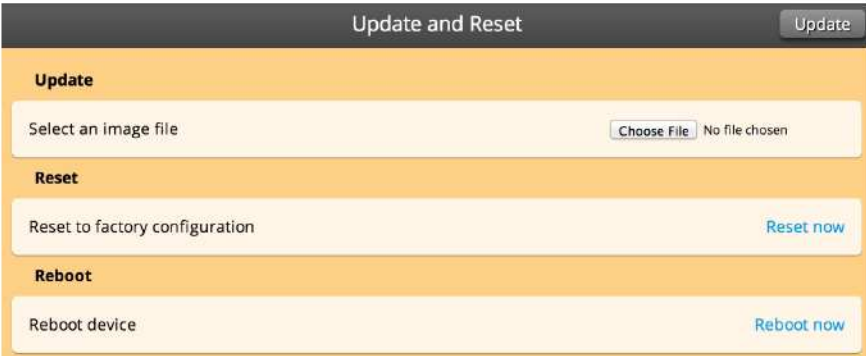

To update the firmware, go to the Mimosa website and download the latest interface firmware file. Then choose that file to upload under **Choose File**. Then click **Update** in the upper right hand corner.

To reset to factory configuration or to reboot your device, simply click the **Reset now**.

To reboot the device, simply click **Reboot now**.

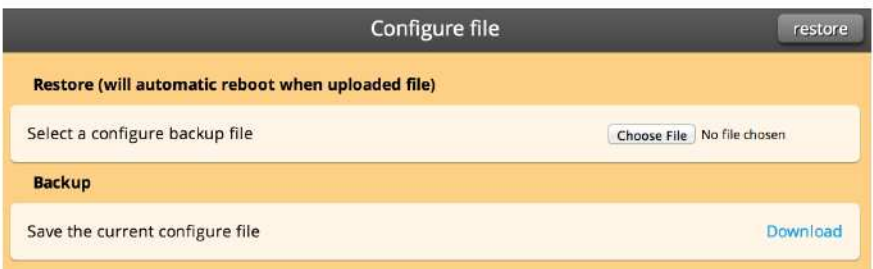

To restore a previous configuration, click Choose File in the restore section and select a previously saved file. Then, click Restore in the upper right corner to restore a previous configuration.

To save a configuration for later restoration, click **Download**. This will download the current configuration into a file.

## **Diagnostics**

The diagnostics section of the interface contains all continuously updated status and monitoring information regarding your device. All diagnostic files can be downloaded to your computer using the upper right hand **Download** button.

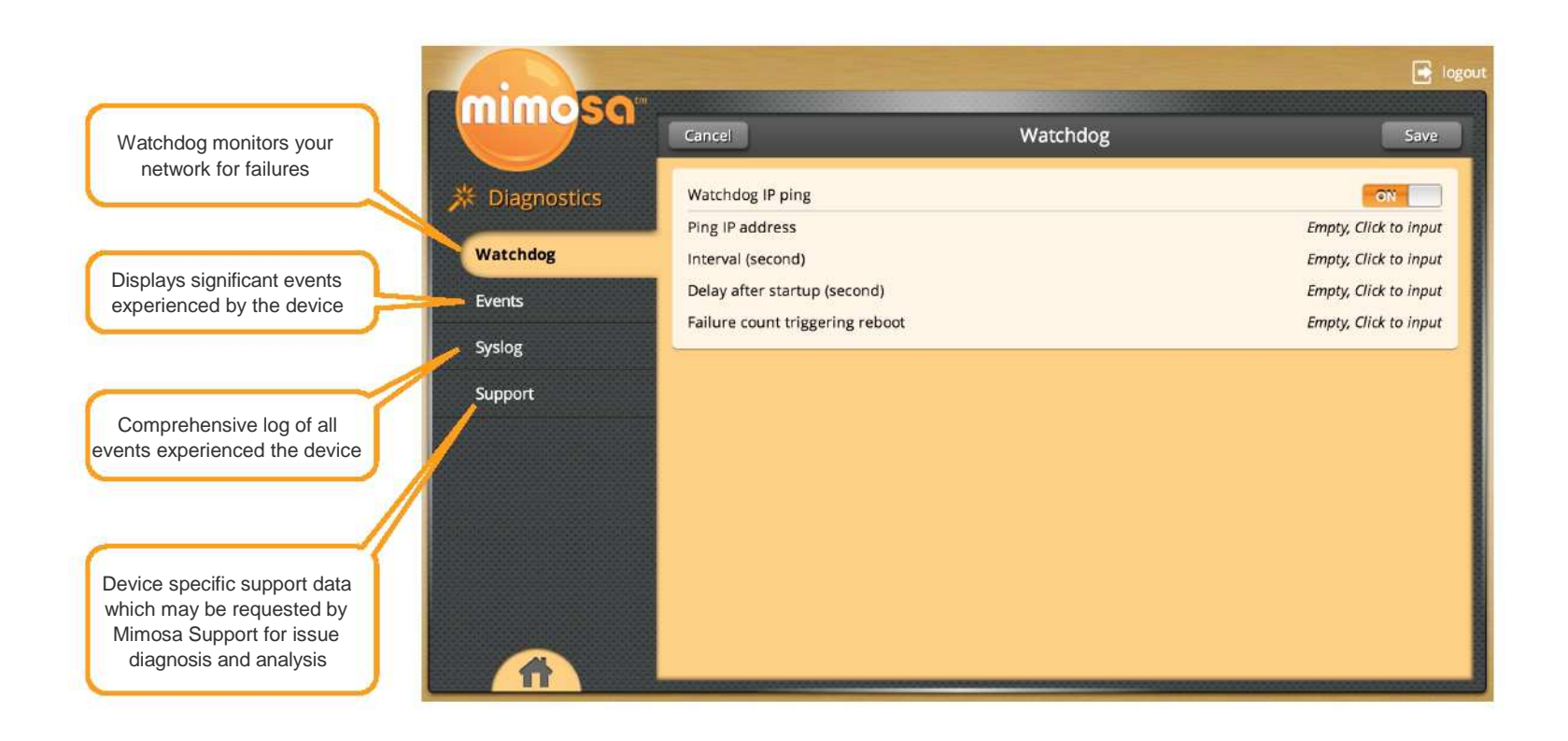

**Diagnostics 24** 

### Watchdog **Events Events**

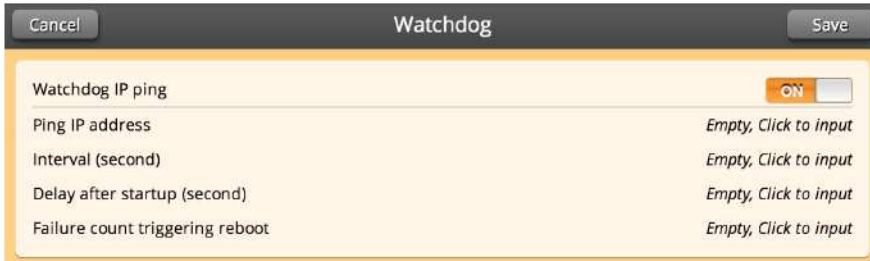

Watchdog Ping can be turned **On** or **Off**. If **Watchdog IP Ping** is turned to **On** and it perceives failure in the network, your device will reboot.

> This is a log of all significant events that occur, not just the events that are set to **On** notification. This log will be saved regardless of reboots.

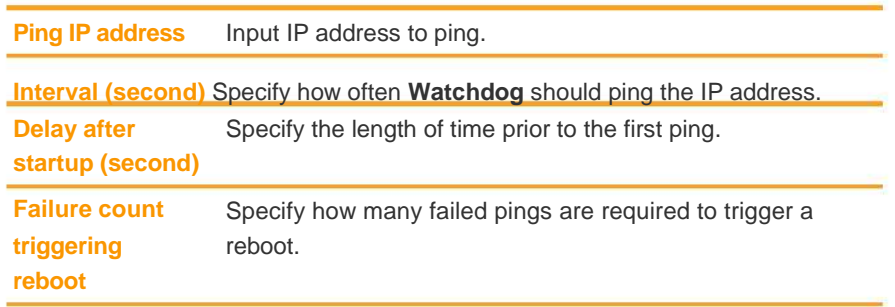

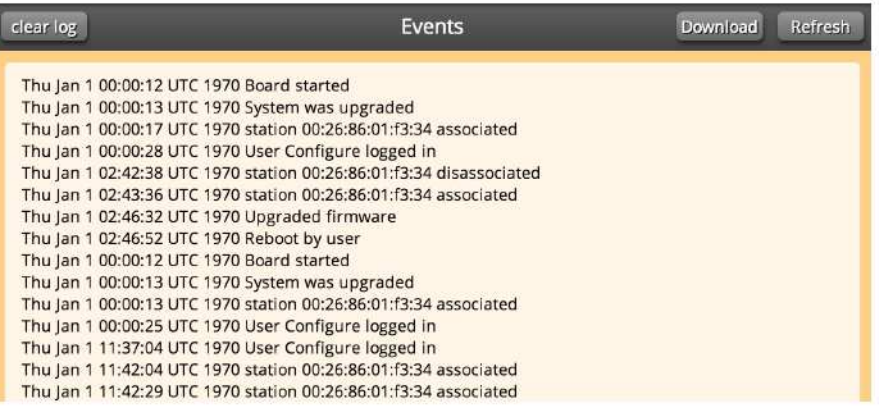

### **Syslog**

This section contains a list of all status, minor and significant events experienced by the device. This information is cleared with each device reboot.

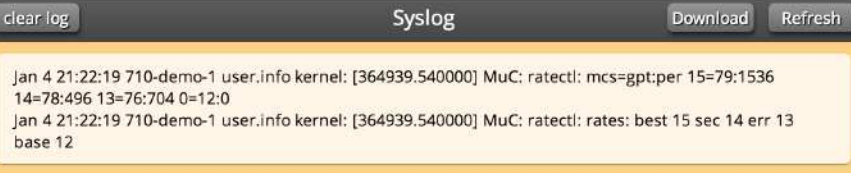

### **Support**

This information can be downloaded and sent to Mimosa for support.

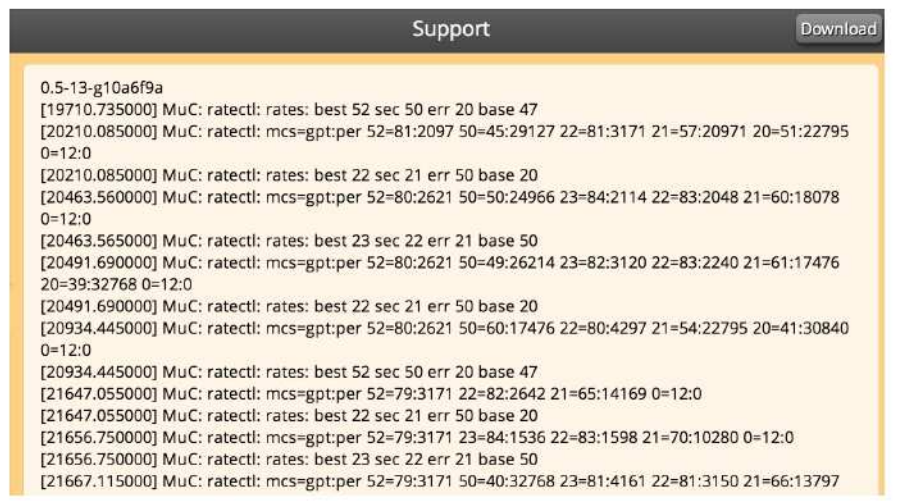

**Diagnostics 26** 

## About Mimosa Networks

### **Mimosa Networks, Inc. Corporate Headquarters**

300 Orchard City Dr. Ste 100 Campbell CA 95008

### **Support Information**

Lor sum amet, commy nulputat. Duipit lum ipisl eros dolortionsed tin hent aliquis illam volor in ea feum in ut adipsustrud elent ulluptat. Duisl ullan ex et am vulputem augiam doloreet amet enibh eui te dipit acillutat acilis amet, suscil.

E-mail: support@mimosa.co

Phone: +1 (408) 628-1277 in the United States or Canada

**Resources** 

Website: http://www.mimosa.co

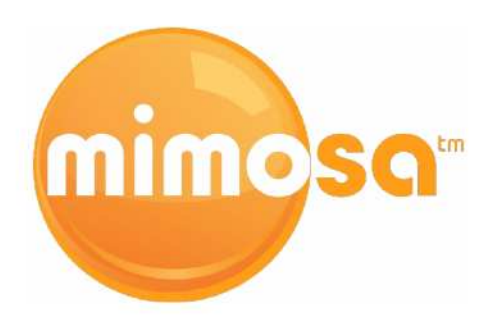

© Copyright 2014 by Mimosa Networks, Inc. All rights reserved. Mimosa Networks and the Mimosa Networks logo are trademarks of Mimosa Networks, Inc., registered in the U.S. and other countries. Other product and company names mentioned herein may be the trademarks of their respective owners.

**About Mimosa Networks 27** 

### **FCC/IC**

This device complies with part 15 of the FCC Rules. Operation is subject to the following two conditions: (1) This device may not cause harmful interference, and (2) this device must accept any interference received, including interference that may cause undesired operation.

This equipment has been tested and found to comply with the limits for a Class B digital device, pursuant to part 15 of the FCC Rules. These limits are designed to provide reasonable protection against harmful interference in a residential installation. This equipment generates, uses and can radiate radio frequency energy and, if not installed and used in accordance with the instructions, may cause harmful interference to radio communications. However, there is no guarantee that interference will not occur in a particular installation. If this equipment does cause harmful interference to radio or television reception, which can be determined by turning the equipment off and on, the user is encouraged to try to correct the interference by one or more of the following measures:

-- Reorient or relocate the receiving antenna.

-- Increase the separation between the equipment and receiver.

 $-$  Connect the equipment into an outlet on a circuit different from that to which the receiver is connected.

-- Consult the dealer or an experienced radio/TV technician for help.

The FCC requires the user to be notified that any changes or modifications made to this device that are not expressly approved by Purple Communications, Inc, may void the user's authority to operate the equipment.

#### English

This devices complies with Industry Canada license-exempt RSS standard(s). Operation is subject to

the following two conditions:

1.This device may not cause harmful interference;

2.This device must accept any interference received, including interference that may cause undesired operation of the device.

#### French

Cet appareil est conforme à Industrie Canada une licence standard RSS exonérés (s). Son fonctionnement est soumis aux deux conditions suivantes:

1. Cet appareil ne doit pas provoquer d'interférences

2. Cet appareil doit accepter toute interférence reçue, y compris les interférences pouvant provoquer un fonctionnement indésirable de l'appareil.

### **RF EXPOSURE**

The radiated output power of this device is below the FCC radio frequency exposure limits. Nevertheless, the device should be used in such a manner that the potential for human contact during the normal operation is minimized. In order to avoid the possibility of exceeding the FCC radio frequency exposure limit, human proximity to the antenna should be more than 1m.

La puissance de sortie rayonnée de cet appareil est inférieure aux limites d'exposition de radio de fréquence FCC. Néanmoins, le dispositif doit être utilisé de telle manière que le potentiel pour le contact humain pendant l'utilisation normale soit minimisé. Afin d'éviter la possibilité de dépasser la limite d'exposition de fréquence radio de la FCC, la proximité humaine à l'antenne devrait être plus que 1m.